# **- HYRESGÄSTINFORMATION -**

#### **Bewator Entro Bokning**

### **Vad är Bewator Entro Bokning?**

Bewator Entro är ett passagesystem som innehåller en funktion för att själv boka tillträde till olika "bokningsobjekt". Ett bokningsobjekt kan vara ett konferensrum, en tvättstuga, sporthall - eller något som har en kortläsarfunktion (oftast en dörr).

Till skillnad från en "normal" dörr i ett passagesystem (som kan passeras valfritt beroende på tilldelad behörighet) så kan en bokningsdörr endast passeras under vissa intervall som har bokats (tex ett tvättpass, träningspass e.d.). Huvudprincipen för bokning är enligt följande:

- 1. Ditt vanliga kort/bricka tillhör en medlemsgrupp som har samma rättigheter att boka, avboka eller använda ett eller flera objekt.
- 2. Du kan boka med webbläsare i PC eller InfoPoint IP810/IP811 beroende på vad systemet erbjuder.
- 3. Du identifierar dig först med ditt kort/bricka (eventuellt tillsammans med personlig kod PIN).
- 4. Välj önskade tider och bekräfta. Du kan nu få en bekräftelse via e-post (om denna funktion är driftsatt).
- 5. Till sist, så inväntar du den bokade tiden och kan t ex passera en dörr valfritt under den bokade tiden.

Naturligtvis finns många variationer på hur omfattande ett bokningssystem kan vara.

### **Navigering på skärmen**

Med hjälp av färgskärmen visas t ex lediga respektive bokade tider på ett tydligt sätt.

Du kan använda funktionstangenterna för olika kommandon beroende i vilken meny du befinner dig. Du ser i ledtexten till höger och nedtill på skärmen vad de olika knapparna har för funktion vid olika tillfällen.

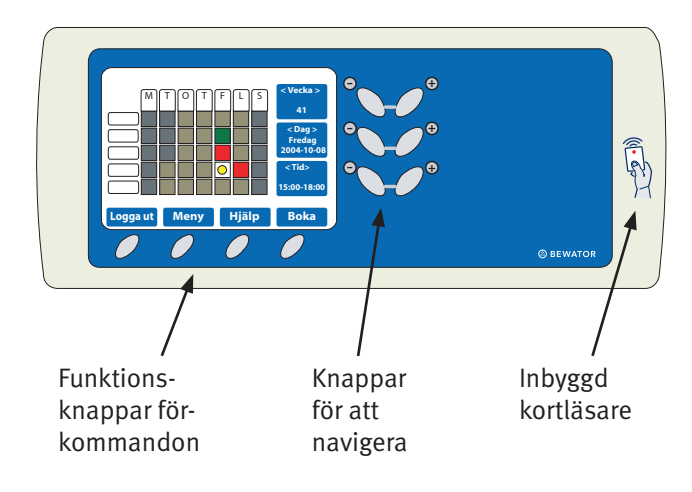

#### **Inloggning och val av bokningsobjekt**

En välkomstsida visas på skärmen och du loggar in genom att presentera ditt kort/bricka. Om det endast finns *ett* bokningsobjekt så visas tillgängliga intervall.

Om det finns flera objekt så byter du först objekt med **Meny**-knappen innan du bokar.

Du kan även byta språk under Meny–Inställningar.

#### **Boka eller Avboka tider**

Samma navigering gäller både för bokning och avbokning. Gör så här:

- 1. Med de översta knapparna väljer du i vilken **vecka** du vill boka. Du stegar med knapparna till höger om skärmen. Öka med höger respektive minska med vänster. Texten på skärmen visar vilken vecka du valt.
- 2. Med nästa par av knappar väljer du vilken **dag** det gäller. Du ser markören flytta sig och texten på skärmen visar vilken dag du valt.
- 3. Med det nedersta paret väljer du vilket **intervall** du vill boka. Du ser den runda markören flytta sig.

Färgerna i fälten har normalt följande betydelse:

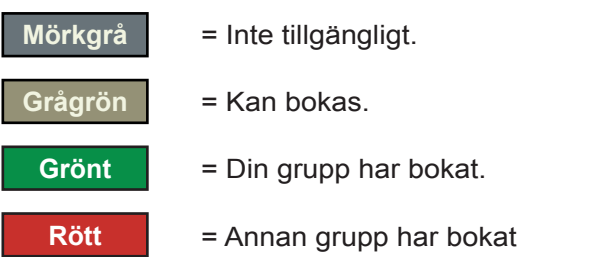

- 4. Bekräfta dina val med knappen till höger under skämen (BOKA eller AVBOKA).
- 5. Klart!

## **Bokning med fria intervall**

Vissa bokningar kan göras med valfria tider (inom ett bestämt intervall). Du trycker först på BOKA och använder sedan plus/minus-knapparna för att öka/minska start och stopptiden för din bokning.

Vill du avboka så trycker du först på BOKA och när din bokade tid visas trycker du på AVBOKA.

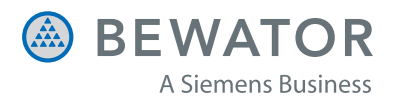